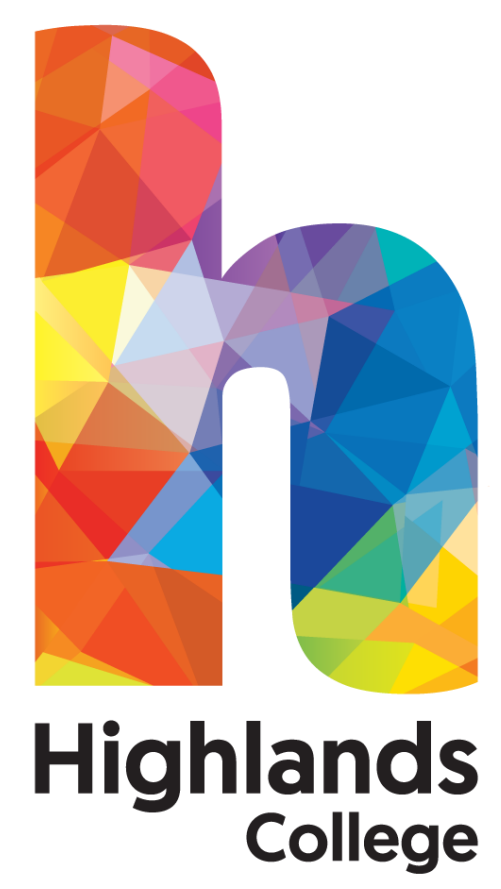

# **An Introduction to College E-mail**

## **Contents**

### **Introduction**

The College e-mail facility works like many standard e-mail systems allowing you to send and receive e-mail, store messages in folders and to hold e-mail addresses in an Address Book/Contacts.

## **In order to access College e-mail, you will need your college log-in details.**

This Guide is designed to introduce you to some of the basic functions of the College e-mail facility. For more advanced functions, use the **Help** button situated on the top menu bar of the **Main Menu** screen.

## **Contents**

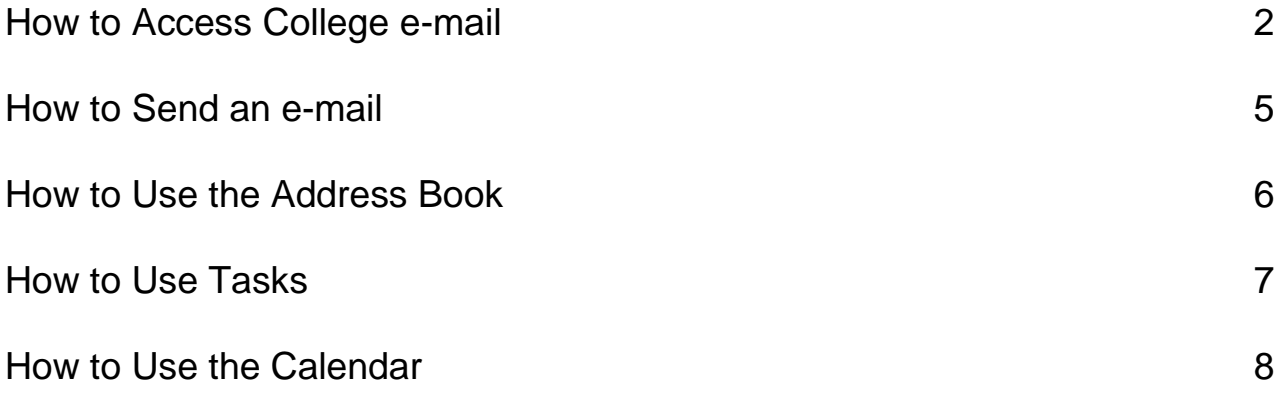

## How to Access College E-mail

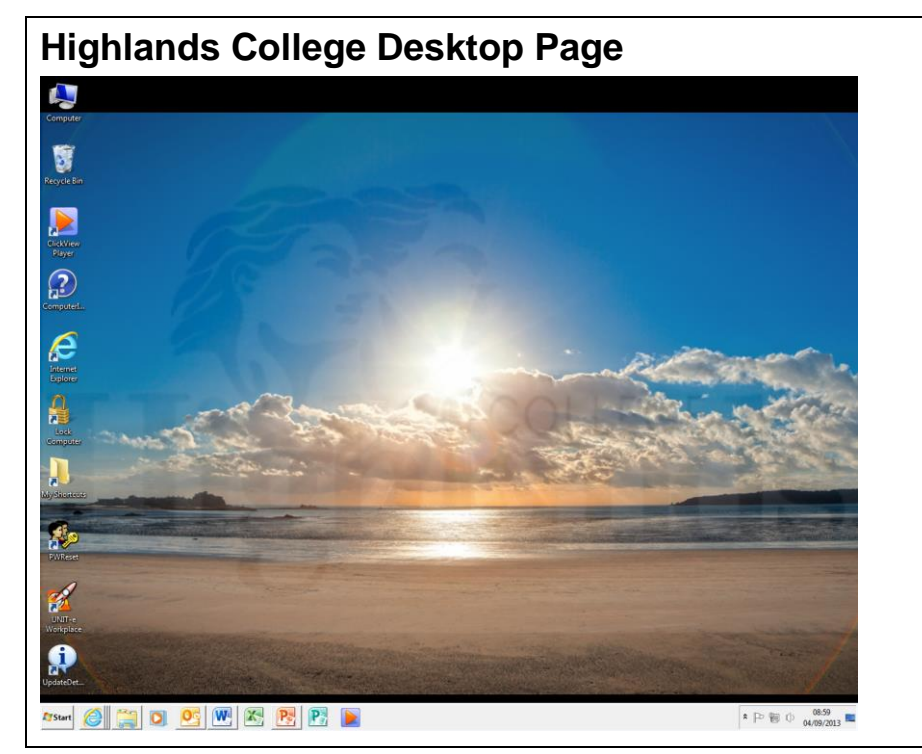

#### Using your mouse, double click on the *Internet Explorer* icon.

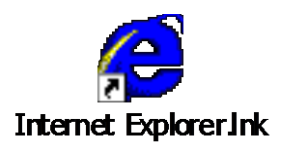

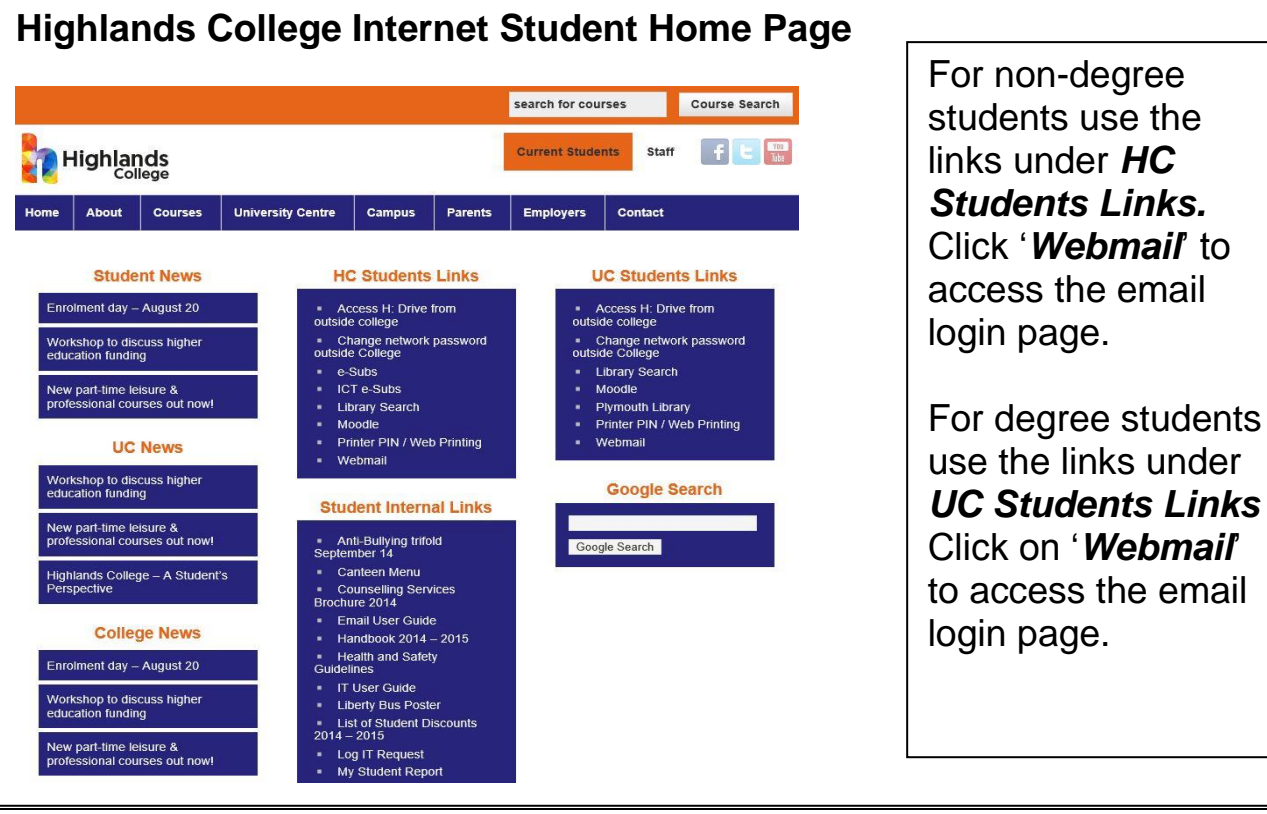

#### How to Access College E-mail **Highlands College HC Mail Logon Page**  $\Rightarrow$  You will see a login **OND Phttps://webmail.highlands.ac.uk/exchange**  $\boxed{\rho - \times}$   $\boxed{\text{F}$  Facebook  $\boxed{\text{G}}$  Outlook -  $\boxed{\text{u}}$  Outlook -  $\boxed{\text{u}}$  Outlook -  $\boxed{\text{u}}$  Outlook -  $\boxed{\text{u}}$ box asking for your username and password.  $\Rightarrow$  Enter your username and ...<br>The server webmail.highlands.ac.uk at webmail.highlands.ac.uk requires a<br>username and password. password, this is the same one that is used to logon to HC  $\begin{array}{|c|c|c|c|c|} \hline & \mathsf{OK} & \multicolumn{3}{|c|}{\end{array} \begin{array}{|c|c|c|c|c|} \hline & \mathsf{Cancel} & \multicolumn{3}{|c|}{\end{array}$ computers. **If you are accessing College Email off site**, Go to the Highlands College website **Arstart**  $\bigcirc$   $\begin{array}{c|c|c|c|c|c} \hline \multicolumn{1}{c|}{\textbf{1}} & \multicolumn{1}{c|}{\textbf{1}} & \multicolumn{1}{c|}{\textbf{1}} & \multicolumn{1}{c|}{\textbf{1}} & \multicolumn{1}{c|}{\textbf{1}} & \multicolumn{1}{c|}{\textbf{1}} & \multicolumn{1}{c|}{\textbf{1}} & \multicolumn{1}{c|}{\textbf{1}} & \multicolumn{1}{c|}{\textbf{1}} & \multicolumn{1}{c|}{\textbf{1}} & \multicolumn{1}{c|}{\textbf{1$  $\begin{array}{|c|c|c|c|c|c|}\n\hline\n\text{A} & \text{D} & \text{A} & \text{A$ (Main Page): www.highlands.ac.uk

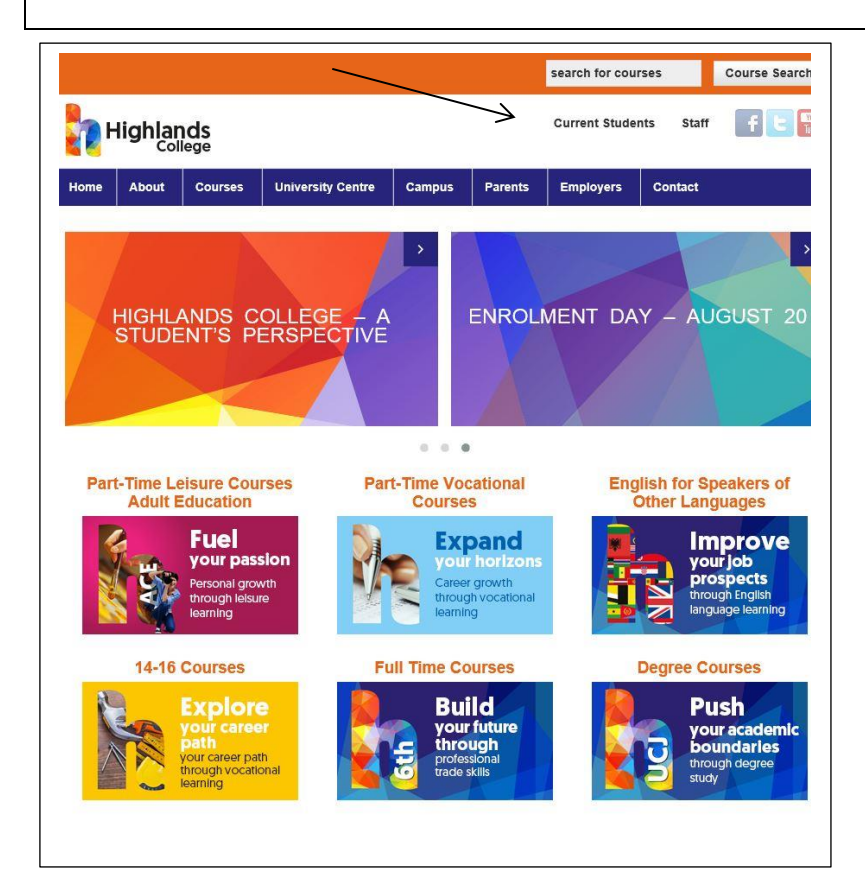

At the top of the page, click on the **'Current Students'** area.

This will go to the same area as the students homepage when inside the college.

Mail access then works the same as it would when inside the college by using the '**HCMail'** link under the relevant areas **HC Student Links** or **UC Student Links**.

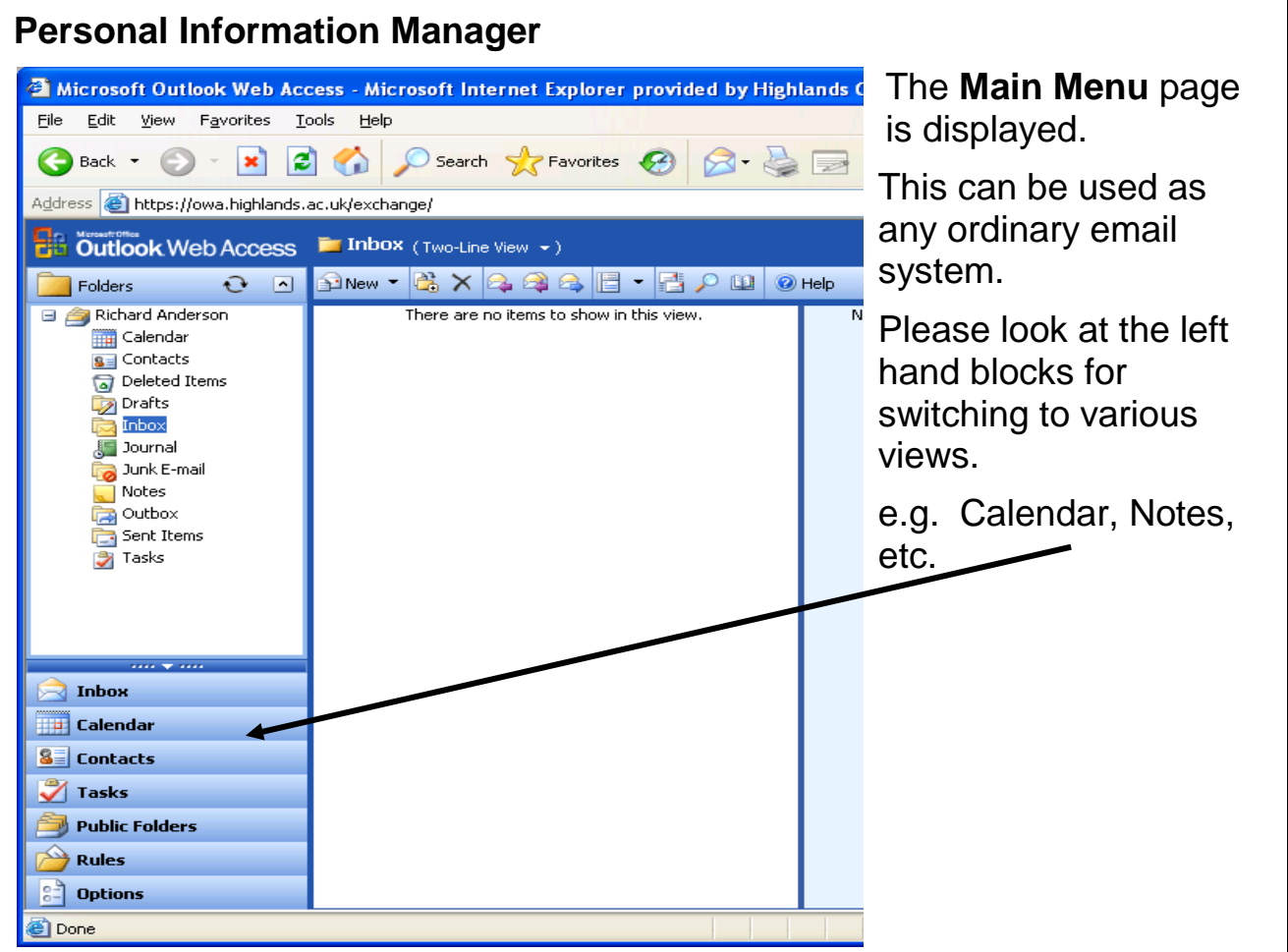

## How to send an E-mail

#### **Main Menu** 2 Untitled -- Message - Microsoft Internet Explorer provided by Highlands College IT Support  $\Box$  $\Box$  $\times$ To send a new Eisend **H** 4 2 <sup>2</sup> 1 3 1 1 0ptions... 0 Help message make sure  $\mathbf{I}$ o... you are in **Inbox** and  $C$  $\underline{\mathsf{B}}$ cc $\dots$ chose **New** to Subject: Attachments: compose. Normal  $\blacktriangleright$  A Arial **▽ 10 ▽ A B Z U I I I I I I I I I 字 字 M W** Key the subject of the email into the *Subject* field. Key your message into the appropriate space provided. If you want to spell check your message, click the **Spell Check** option. **Click on send when you have typed your A** Uccal intranet **Done email.**

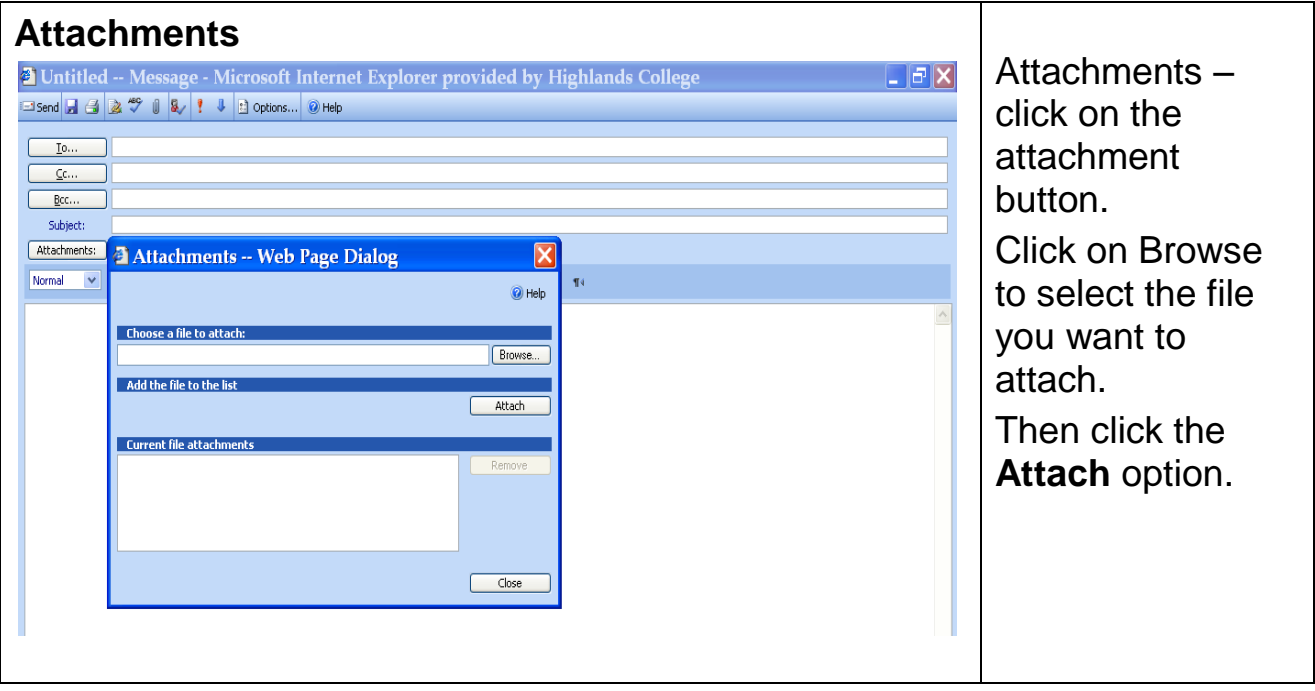

## How to Use Tasks

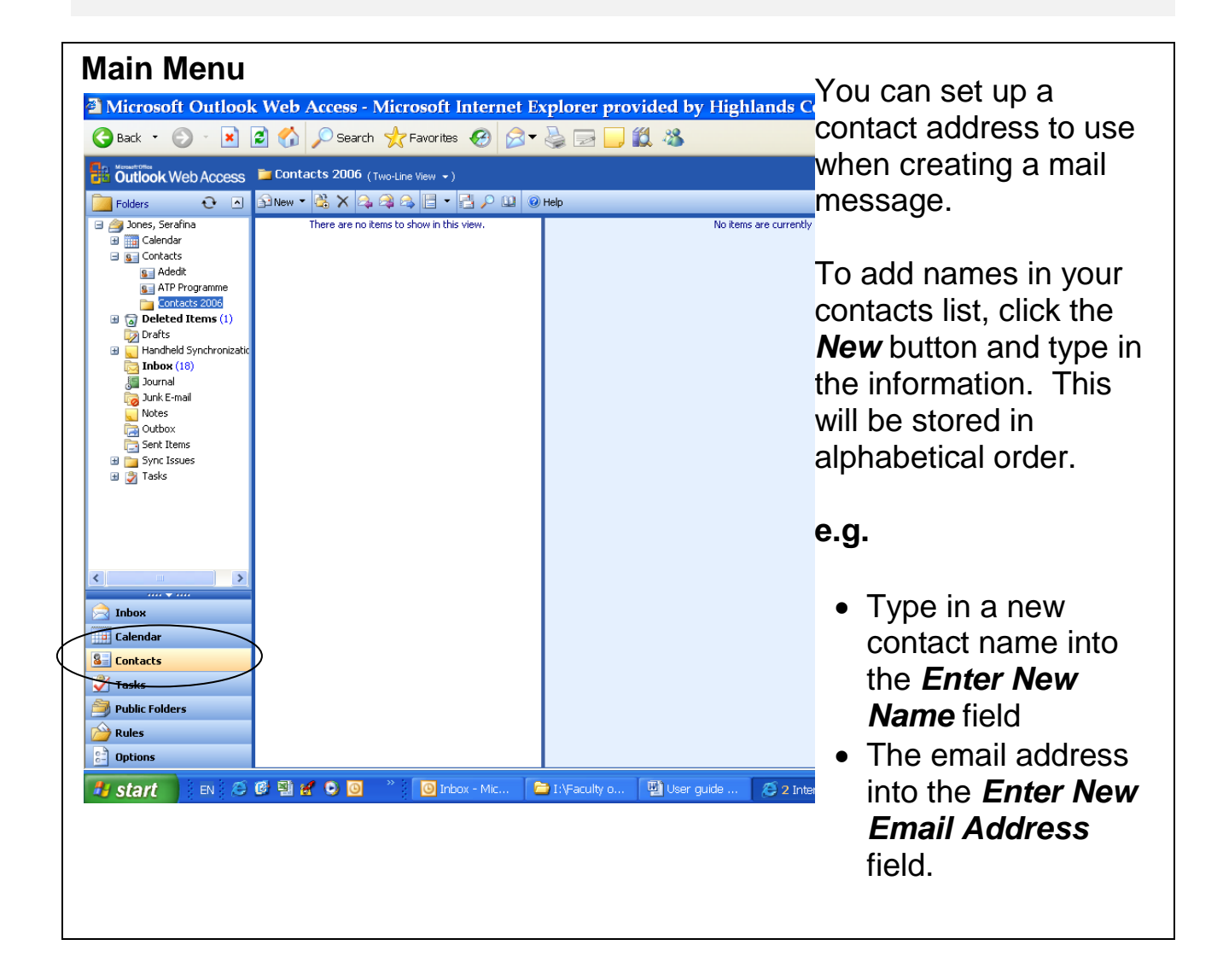

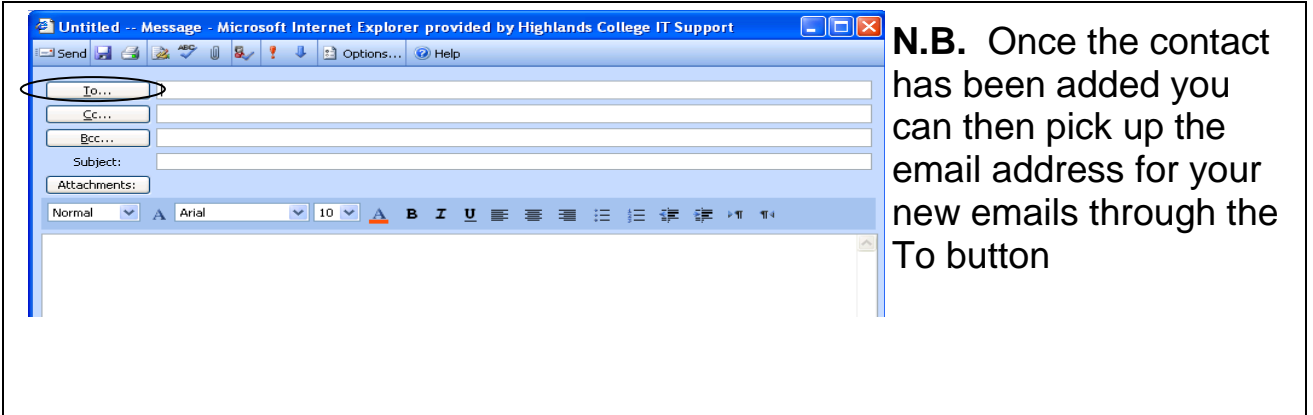

## How to Use Tasks

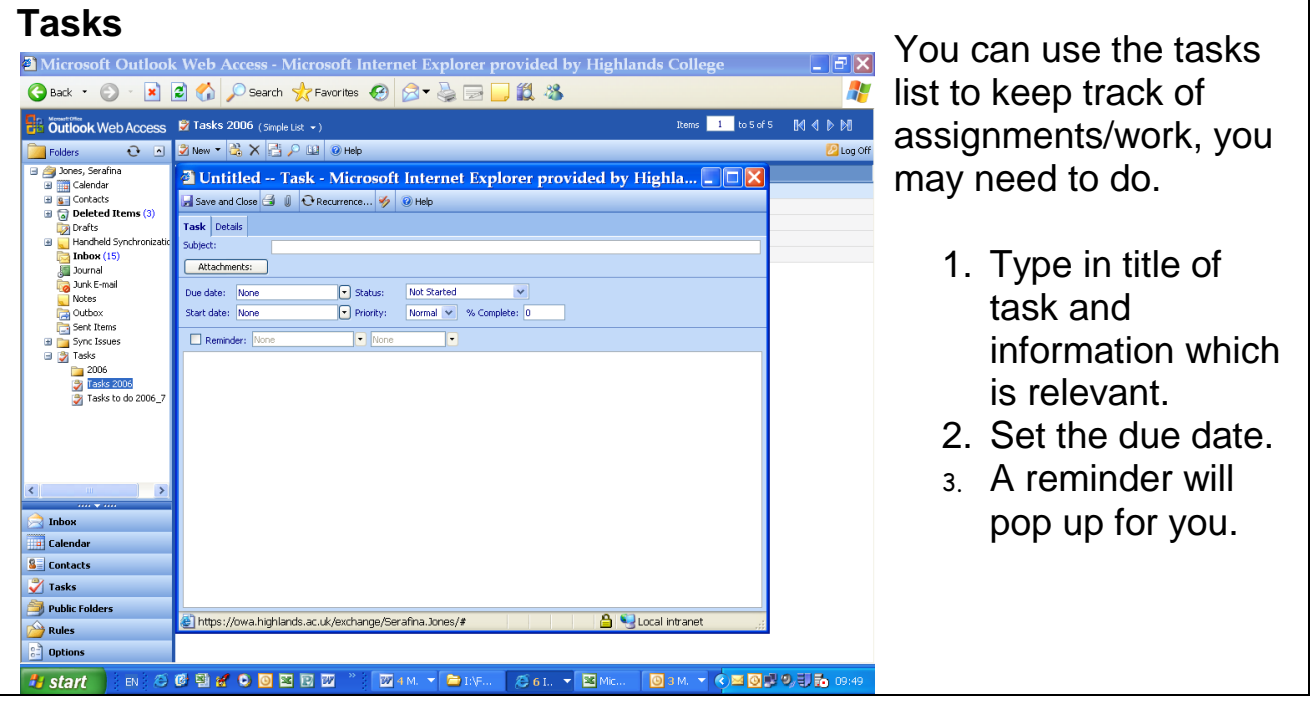

## How to Use the Calendar

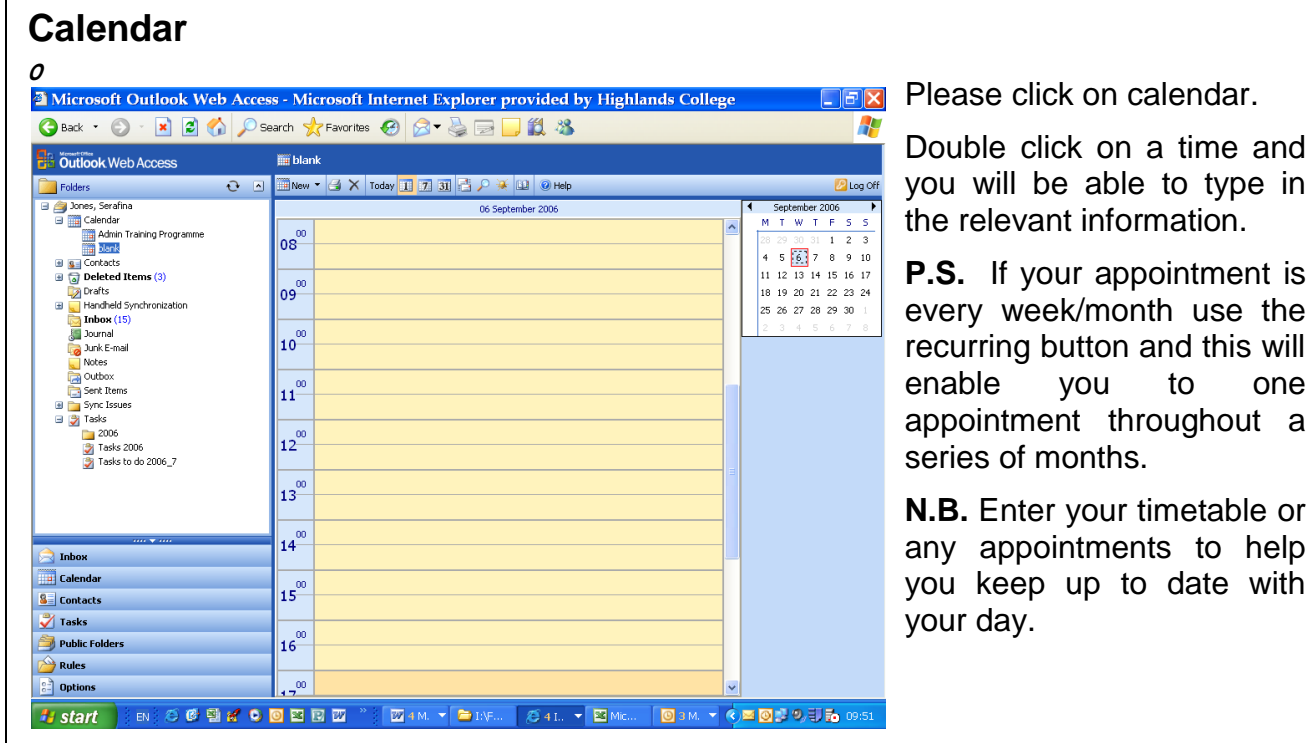

N.B.

Your College Email address is your **initials** and your college **Id number** followed by @hc.ac.je

Example as follows: [zz048296@hc.ac.je](mailto:zz048296@hc.ac.je)

**Degree student** Email address is followed by @uc.ac.je

Example as follows: [zz048296@uc.ac.je](mailto:zz048296@uc.ac.je)

**Staff Email** address is: firstname.lastname@highlands.ac.uk

Example as follows: john.smith@highlands.ac.uk

one

## How to Use the Calendar

The college has a wireless connection in place, this can be accessed from all locations although some areas of the campus may be stronger than others.

Please note that when using the wireless connection, Internet searching is restricted and is subject to our Surf control filter.

If you have any queries, please ask your Course Tutor who will investigate any issues you may have.